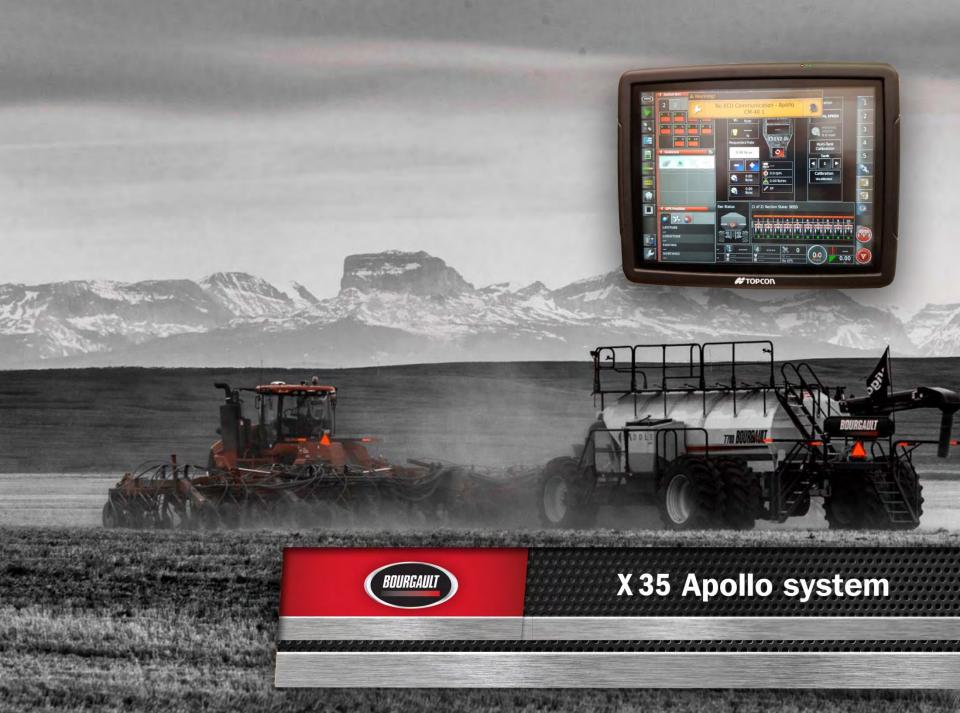

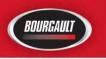

X35 Apollo System Upgrading Monitor Software & ECU Firmware Version 4.01.509

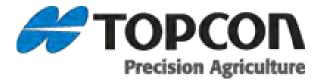

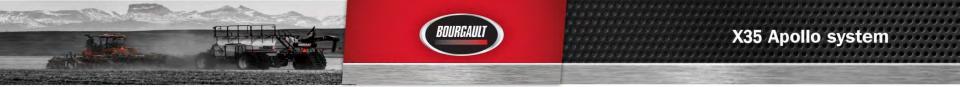

New X35 equipped tanks and drills for 2018 will require software and firmware as listed below. If software and firmware are not correct you may see a warning on the X35 that there is an Apollo Firmware mismatch.

| Versions o | f software for X | 35 and Firmware |              |                |                |
|------------|------------------|-----------------|--------------|----------------|----------------|
| Year       | X35 Software     | Apollo CM-40    | Apollo EM-24 | Drill Fold ECU | Scale link     |
| 2018       | 4.01.509         | 5.10.02, 1.6.1  | 0.3.1, 0.3.1 | 1.05, 1.1.1    | 1.01.07,171110 |
|            |                  |                 |              |                |                |
|            |                  |                 |              |                |                |
|            |                  |                 |              |                |                |
|            |                  |                 |              |                |                |
|            |                  |                 |              |                |                |
|            |                  |                 |              |                |                |

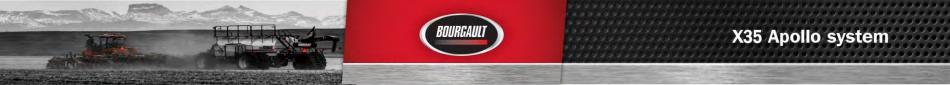

#### Updating X30 Software

The files may also be downloaded, listed below are the instructions how to download. Please go to our download site at **download.bourgault.com**. Enter code 4.01.509 the code is case sensitive and must be entered exactly.

Press the submit code button

| http://download.bourgault.com | P = 2 C Webmid 6.0 - Inter- | Bourgewit File Download |
|-------------------------------|-----------------------------|-------------------------|
| io ge                         | + 🛃 Search + 📓 Share More 🎾 |                         |
|                               |                             |                         |
| Enter Download Code-          |                             |                         |
| 4.01.509                      |                             |                         |
| Submit Code                   |                             |                         |
|                               |                             |                         |
|                               |                             |                         |
|                               |                             |                         |
|                               |                             |                         |
|                               |                             |                         |
|                               |                             |                         |
|                               |                             |                         |
|                               |                             |                         |
|                               |                             |                         |
|                               |                             |                         |
|                               |                             |                         |
|                               |                             |                         |
|                               |                             |                         |
|                               |                             |                         |
|                               |                             |                         |
|                               |                             |                         |
|                               |                             |                         |

IT IS ALWAYS **RECOMMENDED TO** UPGRADE THE ECU FIRMWARE BEFORE THE X35 SOFTWARE IS UPGRADED

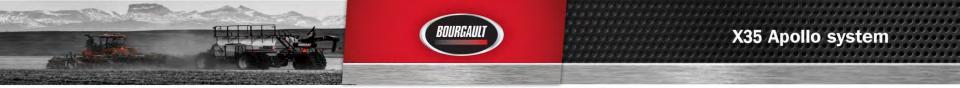

Before upgrading firmware ensure that the ECU's are detected. If the ECU's are not detected refer to Detecting Apollo ECU's

INSERT THE USB WITH THE CORRECT FILES TO BEGIN

Go to settings page by touching wrench in lower left of X35 screen

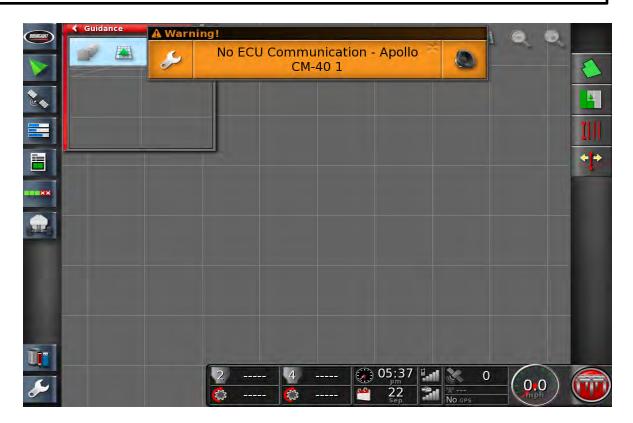

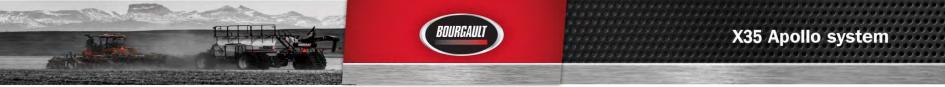

The first step is to Ensure that the file Server is enabled. Go to System/ Features/ Console

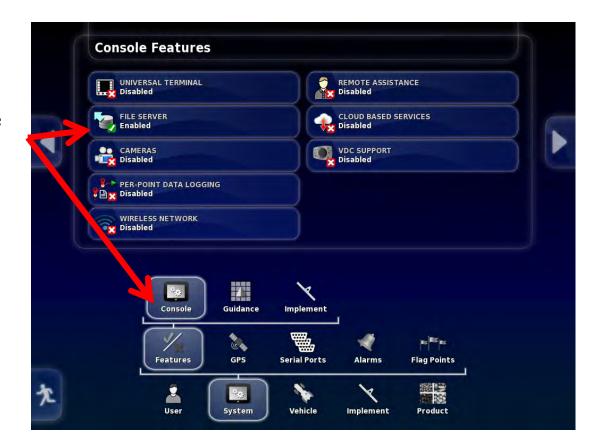

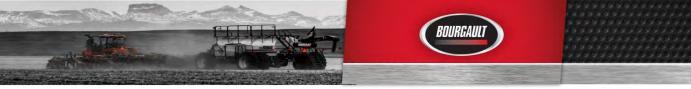

Note: firmware versions may not match what you see on your monitor.

Once the file server is enabled the next step is to check whether the ECU's have been properly detected

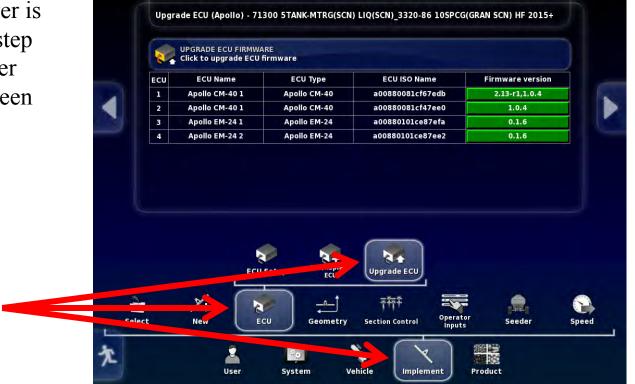

Select Implements/ ECU/ Upgrade ECU

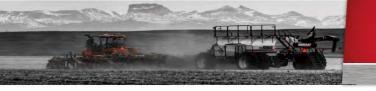

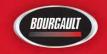

#### X35 Apollo system

If the ECU's have been detected an Id will be present under ECU ISO Name. It will also display the Firmware version once ECU information is uploaded.

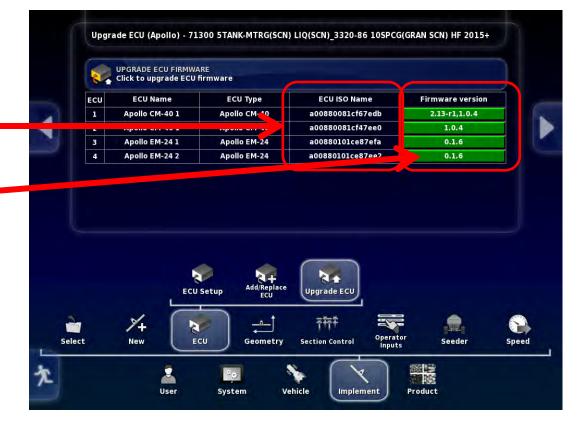

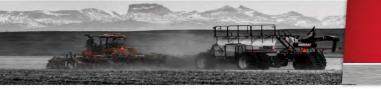

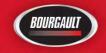

In the right column under Firmware version, select green tab for ECU to be upgraded. Start with the first CM-40 on the list.

This will vary based on options selected with tank. There will be from one to six ECU's that may need to be upgraded

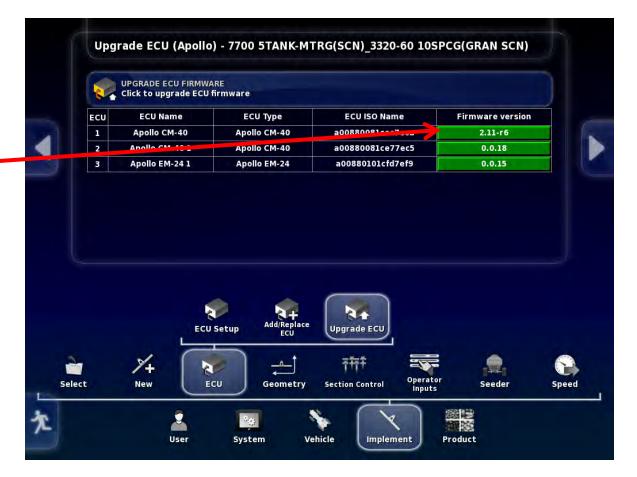

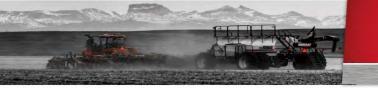

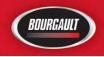

#### X35 Apollo system

# CM-40

After the green tab has been selected the Upgrade option will come up. For Apollo CM-40 (Master) select Upgrade both Then press check mark

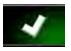

| 5 A | Click to upgrade ECU f | RE<br>ïrmware   |                  |                  |  |
|-----|------------------------|-----------------|------------------|------------------|--|
| ECU | ECU Name               | ECU Type        | ECUISO Name      | Firmware version |  |
| 1   | Apolio CM-40           | Apollo CM-40    | <b>^</b>         | Upgrade both     |  |
| 2   | Apollo CM-40 1         | Apollo CM-40    | Show version     | N/A              |  |
| 3   | Apollo EM-24 1         | Apollo EM-24    | Upgrade Main CPU | N/A              |  |
|     |                        |                 | Upgrade Aux CPU  |                  |  |
|     |                        |                 | Upgrade both     |                  |  |
|     | ×+                     | Setup Add/Repla | ace Upgrade ECU  |                  |  |

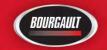

#### X35 Apollo system

After the check mark has been pressed the green tab that had been selected will become red and display the upgrade type you selected. Press the Upgrade ECU Firmware tab at the top of the page.

You will get warning that System will need to restart. Press Check mark.

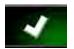

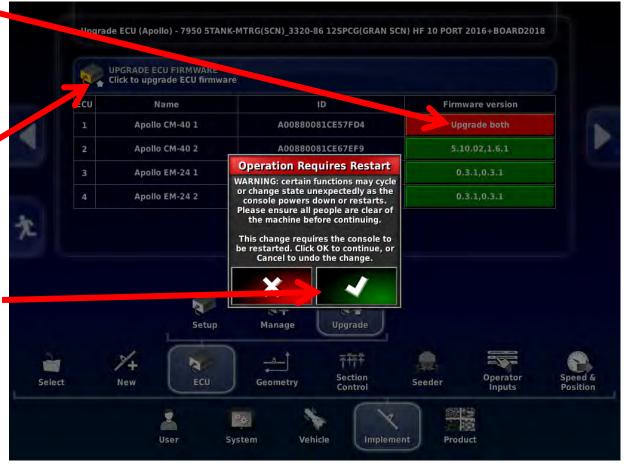

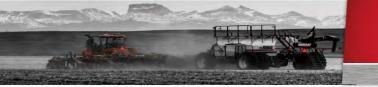

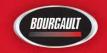

You will be guided through the firmware upgrade with the help of a wizard. Read instructions and press right arrow when it turns yellow.

Step 1 starts the upgrade procedure You will be able to track progress here.

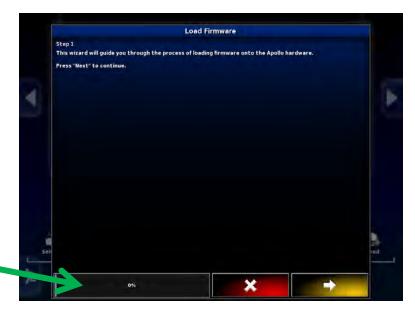

#### Step 2

To start the upgrade insert the thumb drive into the left side of the X35 when right arrow turns yellow it is ready right arrow can be pressed.

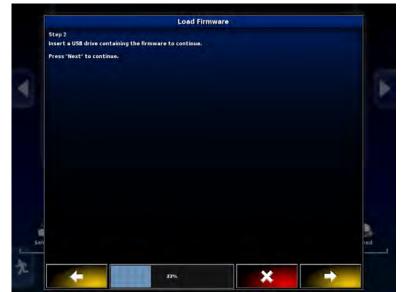

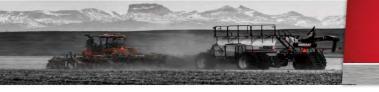

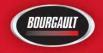

#### Step 3 A list of files on the thumb drive should show up listed on screen.

# Do not open 3420 Drill Fold ECU unless updating a drill fold ECU

press the right arrow button to continue.

|                                            | Load Firmwar                     | e                         |   |
|--------------------------------------------|----------------------------------|---------------------------|---|
| Step 3:<br>Select the directory containing | the firmware files used for upgr | ading the Apollo hardware |   |
| USB                                        |                                  |                           |   |
| Firmware upgrade files (*.ip               | ok,*.hex):                       |                           |   |
|                                            | ^                                |                           |   |
| 📹 3420 Drill Fold ECU                      |                                  |                           |   |
| 📹 Screenshots                              |                                  |                           |   |
| 📹 x30-image-4                              |                                  |                           |   |
| mongoose-ecu_aux_upgra                     | de.tar.gz                        |                           |   |
| mongoose-ecu_upgrade.ij                    | ok.                              |                           |   |
| mongoose_io_aux_fw.hex                     |                                  |                           |   |
| mongoose_io_fw.hex                         |                                  |                           |   |
| mongoose_slave_fw.hex                      |                                  |                           |   |
| MongooseUpgrade.xml                        |                                  |                           |   |
|                                            |                                  |                           |   |
|                                            |                                  |                           |   |
|                                            |                                  |                           |   |
|                                            |                                  |                           | 6 |
|                                            |                                  |                           | d |
|                                            | ~                                |                           |   |
|                                            |                                  |                           |   |
|                                            | 66%                              | <b>V</b>                  |   |

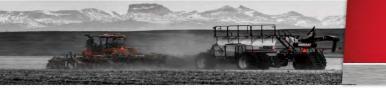

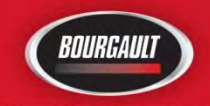

Step 4 The upgrade will now begin Press Check mark To start Upgrade

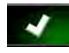

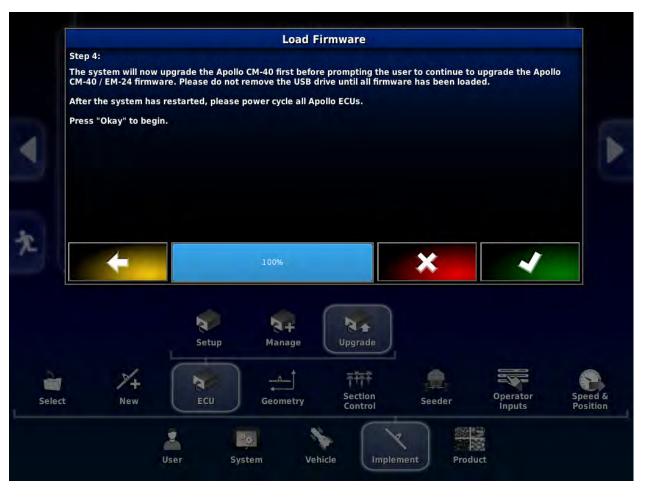

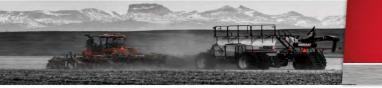

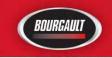

#### X35 Apollo system

Load Firmware

4+

Manage

Geometry

×

No.

۰.

Seade

Select the directory containing the firmware files used for upgrading the Apollo hardware.

Setu

System

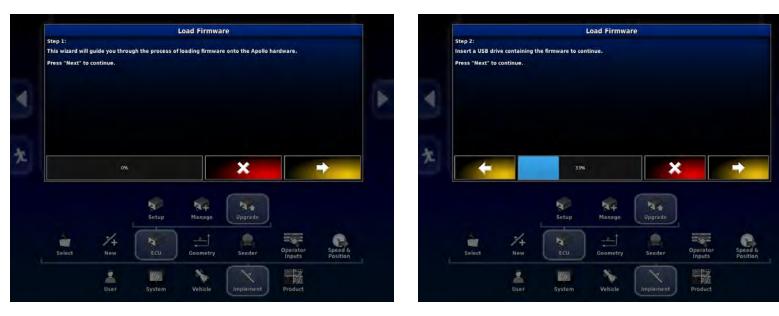

Step 3:

充

USB

100

Firmware upgrade files (\*.ipk,\*.hex):

mongoose\_io\_aux\_fw.hex mongoose\_io\_fw.hex mongoose\_slave\_fw.hex

MongooseUpgrade.xml

74

Once arrow turns yellow press to Advance to next step.

Put the USB with Firmware into USB Port press yellow arrow to advance.

Once list is in view window and right arrow turns yellow press it to advance.

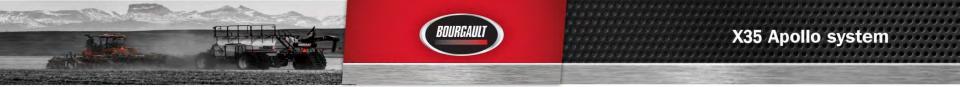

You are now ready to start Upgrade. Press check mark to Begin.

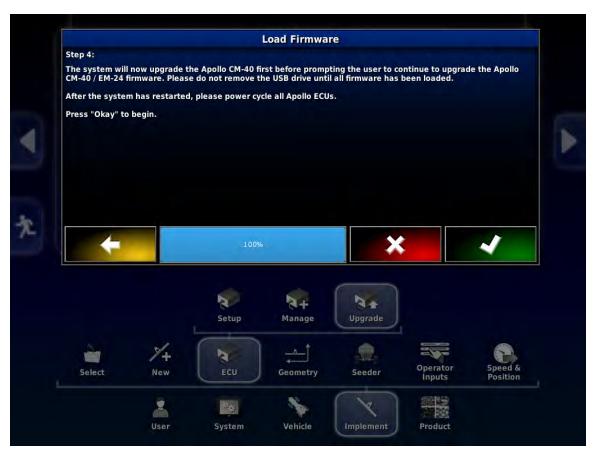

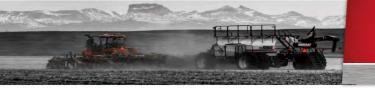

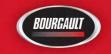

#### X35 Apollo system

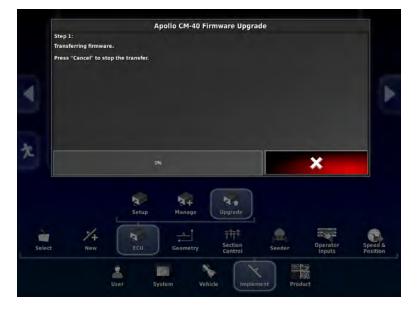

Firmware transfer will begin. (This may take 10 minutes or more to complete.). This is upgrading the main part of the ECU

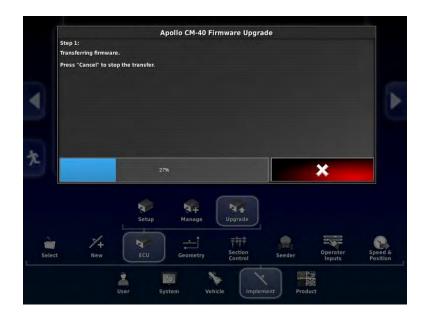

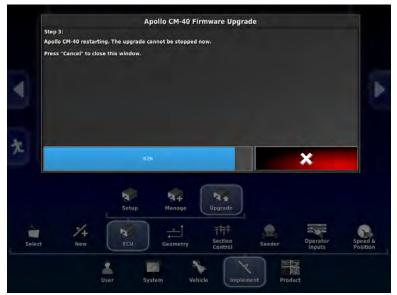

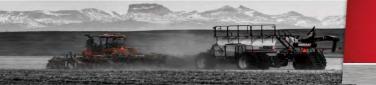

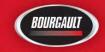

Once the Upgrade is complete you will see this screen. Wait until the Green Synchronizing bar (this will appear at the top center of the screen) goes away before pressing check mark.

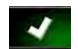

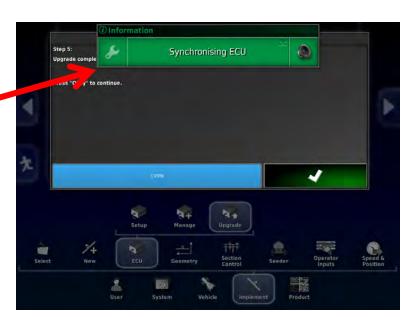

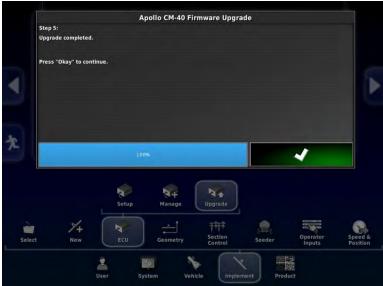

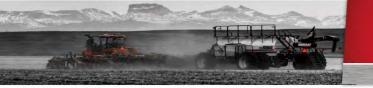

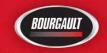

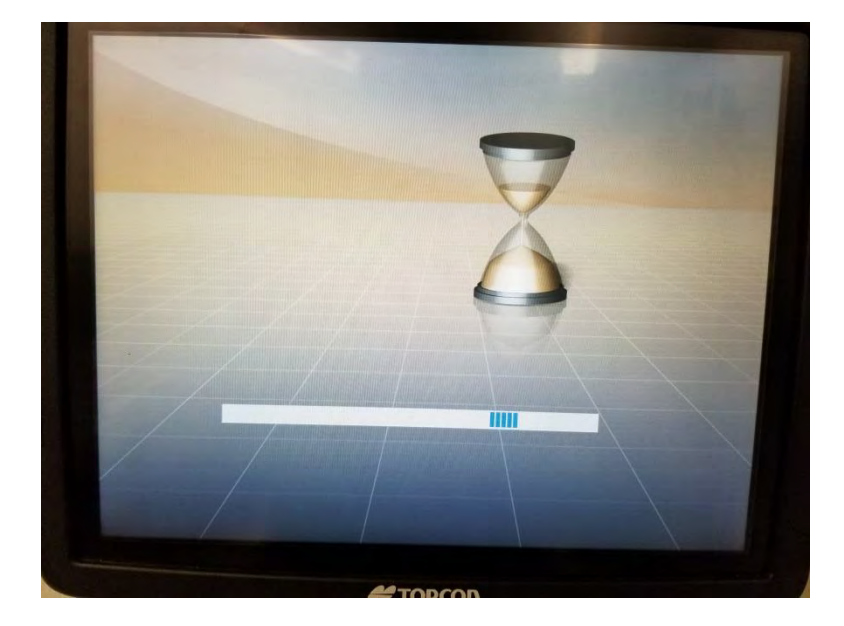

The Auxiliary firmware will now update. It will be an hour glass on the screen but only takes a short time.

The monitor will now shut down and restart. Press the YES tab as in normal startup.

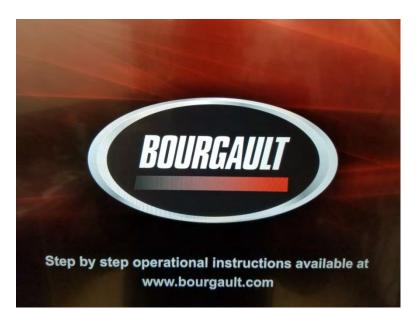

#### WARNING

the opeon agriculture console and software (System) controls guidance. The System may be used to assist with (a) steering (Steering Control), and/or (b) planting, spraying, spreading, fertilizing, land-forming/drainage and harvesting (Applications) (together or alone).

important: you must read and follow the appropriate system manuals and have appropriate training before use. If you do not operate the system properly it will not correctly assist with guidance/steering control or spiti the Applications to your damage or failure.

TEEHING CONTROL: If you are using a Steering Control System (including ACU-1): you acknowledge it will assist in steering the vehicle to a pre-determined line, however you must

-you agree that it is not to be used on public or private roads. While the vehicle is on a road Steering Control MUST be disabled.

you must NEVER leave the vehicle steering station while the Steering Control is activated.
 when Steering Control is activated, you MUST manually turn the vehicle at the series of the series of the series

- when in Identical Curves or Guidelock modes, you MUST manually turn the vehicle on sharp corner

reasonable efforts to ensure reputable signal transmitting and receiving devices are used in the Steering Control System.

APPLICATIONS: You are responsible for accurately entering the information required for the System to apply the Applications to your requirements (including measurement units (e.g. metric or imperial), vehicle dimensions, rate of application and vehicle speed). You are responsible for the calibration of the System and ensuring Applications are applied in accordance with their specifications (including wind, temperature and moisture conditions, dilution and withholding Prairies by you to comply with the above may result in incorrect operation of the System. You should monitor at all times that the System is performing as required.

VES

By selecting the YES button you agree that you: - have read the above, have appropriate training and have read the System manual; and - assume control and responsibility for the use of the System.

15

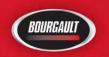

#### X35 Apollo system

| ECU | Click to upgrade ECU<br>ECU Name | ECU Type            | ECU ISO Name       | Firmware version |  |
|-----|----------------------------------|---------------------|--------------------|------------------|--|
| 1   | Apollo CM-40                     | Apollo CM-40        | a00880081cec7eca   | N/A              |  |
| 2   | Apollo CM-40 1                   | Apollo CM-40        | Please replace ECU | N/A              |  |
| 3   | Apollo EM-24 1                   | Apollo EM-24        | Please replace ECU | N/A              |  |
|     |                                  | U Setup Add/Replace | Upgrade ECU        |                  |  |

Power cycle the ECU by shutting tractor off or unplugging the ISO plug at the back of the tractor. This will force ECU's to upload new information.

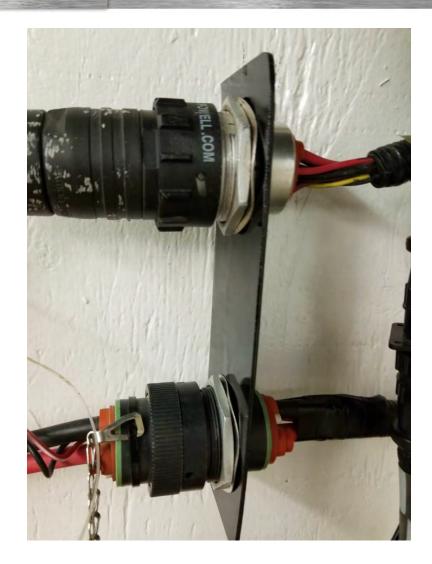

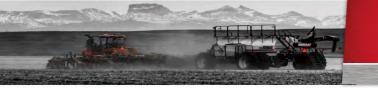

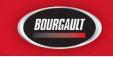

#### X35 Apollo system

| ECU<br>1 | Name<br>Apollo CM-40 1 | ID<br>A00880081CE57FD4                                   | Firmware Version |
|----------|------------------------|----------------------------------------------------------|------------------|
| 2        | Apolio CM-40 2         | A00880081CE67EF9                                         | N/A              |
| 3        | Apollo CM-40 3         | A00880081CE27FFE                                         | N/A              |
| 4        | Apollo EM-24 1         | A00880101CE47FCF                                         | N/A              |
| 5        | Apollo EM-24 2         | A00880101CEA7ED2                                         | N/A              |
|          | Setu<br>X+<br>New ECU  | Manage Upgrade<br>→ 7 <sup>†††</sup><br>Geometry Section | Seeder Operator  |

Monitor will show that it is Synchronizing and Configuring ECU once this is complete both the Main (first number - 5.10.02 in list) and Aux. Firmware (second number – 1.6.1 in list) should be displayed and match what was uploaded. If one or both are not correct this process must be repeated for the one(s) not matching the desired firmware. You can select just Main or Aux for Upgrade.

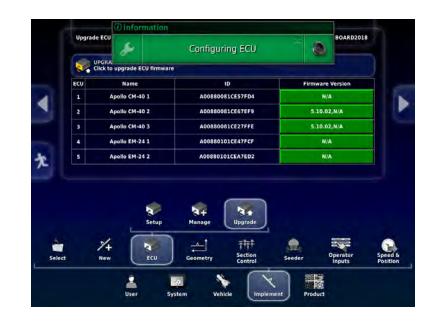

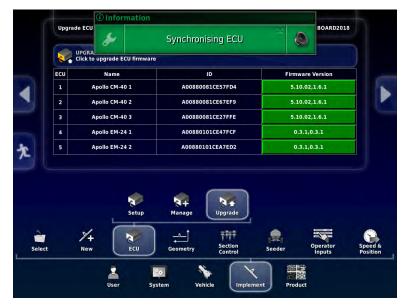

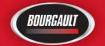

Main Aux

If both Main and Aux. firmware are correct the upgrade for the Apollo CM-40 (Master) is complete.

If you only have one ECU on the tank, (four tank metering or less) Upgrade is complete.

If your tank has 5 tank metering, sectional control, or blockage follow procedure following for additional ECU's.

| Click to upgrade ECU firmware         ECU       Name       ID       Firmware Verdion         1       Apollo CM-40 1       A00880081CE57FD4       5.10.02,1.6.1         2       Apollo CM-40 2       A00880081CE67EF9       5.10.02,1.6.1         3       Apollo CM-40 3       A00880081CE27FFE       5.10.02,1.6.1         4       Apollo EM-24 1       A00880101CE47FCF       0.3.1,0.3.1         5       Apollo EM-24 2       A00880101CEA7ED2       0.3.1,0.3.1         5       Apollo EM-24 2       A00880101CEA7ED2       0.3.1,0.3.1         Vitil Setup                         |     | - &                       |              | Synchron | ising ECU |       |             |     |
|----------------------------------------------------------------------------------------------------|-----|---------------------------|--------------|----------|-----------|-------|-------------|-----|
| 1       Apollo CM-40 1       A00880081CE57FD4       5.10.02,1.6.1         2       Apollo CM-40 2       A00880081CE67EF9       5.10.02,1.6.1         3       Apollo CM-40 3       A00880081CE27FFE       5.10.02,1.6.1         4       Apollo EM-24 1       A00880101CE47FCF       0.3.1,0.3.1         5       Apollo EM-24 2       A00880101CEA7ED2       0.3.1,0.3.1         Setup         Fifth         Setup         Fifth         Fifth         Setup         Fifth         Fifth                                                                                                  | 84  | UPGRA<br>Click to upgrade | ECU firmware |          |           |       |             |     |
| 2       Apollo CM-40 2       A00880081CE67EF9       5.10.02,1.6.1         3       Apollo CM-40 3       A00880081CE27FFE       5.10.02,1.6.1         4       Apollo EM-24 1       A00880101CE47FCF       0.3.1,0.3.1         5       Apollo EM-24 2       A00880101CEA7ED2       0.3.1,0.3.1         5       Apollo EM-24 2       A00880101CEA7ED2       0.3.1,0.3.1         5       Setup       Image       Upgrade         Image       Image       Image       Image                                                                                                    | ECU | Name                      | e            |          | ID        | Firmw | are Vertion |     |
| 3       Apollo CM-40 3       A00880081CE27FFE       5.10.02,1.6.1         4       Apollo EM-24 1       A00880101CE47FCF       0.3.1,0.3.1         5       Apollo EM-24 2       A00880101CEA7ED2       0.3.1,0.3.1         5       Apollo EM-24 2       A00880101CEA7ED2       0.3.1,0.3.1         Vitige Colspan="2">Vitige Colspan="2">Vitige Colspan="2">Vitige Colspan="2">Vitige Colspan="2">Vitige Colspan="2">Vitige Colspan="2">Vitige Colspan="2">Vitige Colspan="2">Vitige Colspan="2">Vitige Colspan="2">Vitige Colspan="2"                                                  | 1   | Apollo CM                 | -40 1        | A008800  | 81CE57FD4 | 5.10  | 0.02,1.6.1  |     |
| 4       Apollo EM-24 1       A00880101CE47FCF       0.3.1,0.3.1         5       Apollo EM-24 2       A00880101CEA7ED2       0.3.1,0.3.1         Setup         Setup         Y+                                                                                                    | 2   | Apollo CM                 | -40 2        | A008800  | 81CE67EF9 | 5.10  | 0.02,1.6.1  |     |
| 5       Apollo EM-24 2       A00880101CEA7ED2       0.3.1,0.3.1         Image: Setup       Image: Setup       Image: Setup       Image: Setup         Image: Image: Setup       Image: Setup       Image: Setup       Image: Setup         Image: Image: Setup       Image: Setup       Image: Setup       Image: Setup         Image: Image: Setup       Image: Setup       Image: Setup       Image: Setup         Image: Image: Setup       Image: Setup       Image: Setup       Image: Setup         Image: Image: Setup       Image: Setup       Image: Setup       Image: Setup | 3   | Apollo CM                 | -40 3        | A008800  | 81CE27FFE | 5.10  | 0.02,1.6.1  |     |
| Setup Manage Upgrade                                                                                                    | 4   | Apollo EM                 | -24 1        | A008801  | 01CE47FCF | 0.3   | .1,0.3.1    |     |
| Setup Manage Upgrade                                                                                                    | 5   | Apollo EM                 | -24 2        | A008801  | 01CEA7ED2 | 0.3   | .1,0.3.1    |     |
|                                                                                                    |     | ⊁+ (                      | Setup        | Manage   |           | •     | Operator    | Spe |

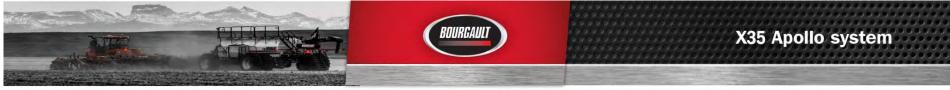

EXTRA CM-40

# If tank has more that one CM-40 follow this upgrade procedure. CM-40 for 5<sup>th</sup> tank or CM-40 for Packmaster This can be done after the Main CM-40 (tank 1-4) or after doing the EM-24 Upgrade(s).

The second and or third CM-40 has to be made the Main or Master ECU to properly Upgrade. A factory profile will be in the Implements tab to allow for this. EXTRA CM-40 (Tank 5) and EXTRA CM-40 (PACKMASTER) will have been created at the factory. The EXTRA CM-40 (Tank 5) will be detected at the factory, however the EXTRA CM-40 (PACKMASTER) will need to be detected before it can be used to Upgrade the ECU.

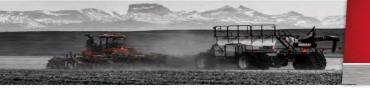

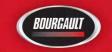

#### EXTRA CM-40

First unplug all of the Comms plugs from all of the ECU's except the one to be Upgraded. (tank 5 or Packmaster)

Select ECU to Upgrade from list Implement/Select tab Select tank 5 first if it is on the list

Press the check mark on right Monitor will need to restart to continue

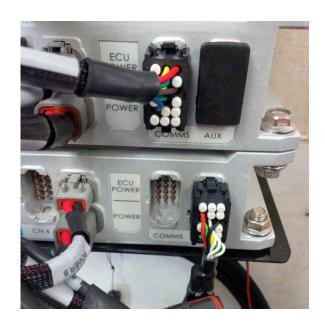

# Select Implement 2 1300 STANK-MTRG(SCN) NH3(SCN)\_3320-86 I0SPCG(GRAN SCN) HF 7950 STANK-MTRG(SCN)\_3320-86 I2SPCG(GRAN SCN) HF I0 PORT 2016+BOARD2018 ExtrBA CM-40 [PACKMASTER] EXTRA CM-40 [TANK 5]

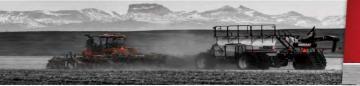

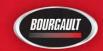

# EXTRA CM-40

Monitor will restart and load the single ECU implement profile.

Once it has finished Configuring and Synchronizing go the Implement/ECU/ Upgrade Tab and Upgrade ECU the same As for the main CM-40.

If you have more than two CM-40 ECU's make sure to unplug all Comms plugs except the ECU for Packmaster, detect Packmaster ECU if it has not been detected. Then follow same procedure as for the 5<sup>th</sup> tank Upgrade.

Once all CM-40's are Upgraded plug in all Comms plugs then switch back to the original implement profile.

Make sure both Main and Aux Firmware is correct. If not Upgrade portion that does not match correct Firmware.

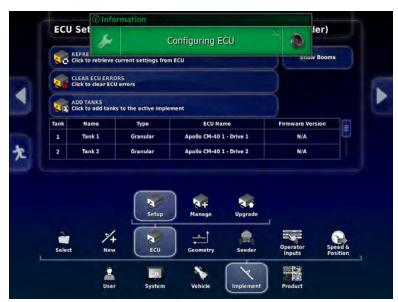

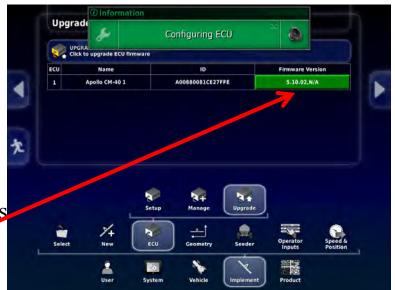

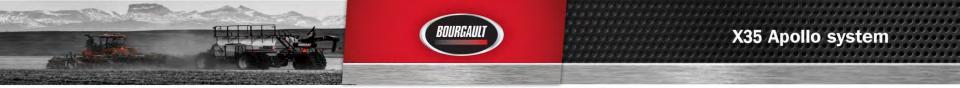

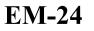

If tank has either sectional control or blockage or both Firmware for Apollo EM-24 may also need be completed. This must be done for each EM-24 on machine. There will be one EM-24 for sectional control and one EM-24 for blockage.

Trailing tank EM-24 for sectional is on tank, EM-24 for blockage is on the Drill.

For a leading tank the sectional and blockage EM-24's are both mounted on the drill)

Go to Implement/ ECU/ Upgrade ECU

Press tab to right of EM-24 to be Upgraded, select Upgrade both, press the check mark

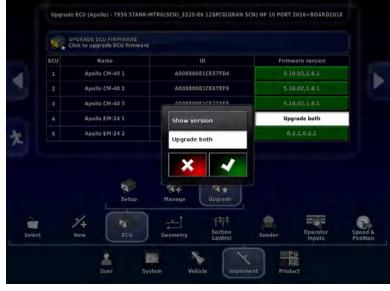

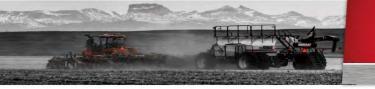

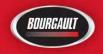

#### X35 Apollo system

# EM-24

Tab selected will turn red.

For EM-24 select Upgrade both for all EM-24's to be Upgraded

Press the tab labelled Upgrade ECU Firmware to initiate Upgrade

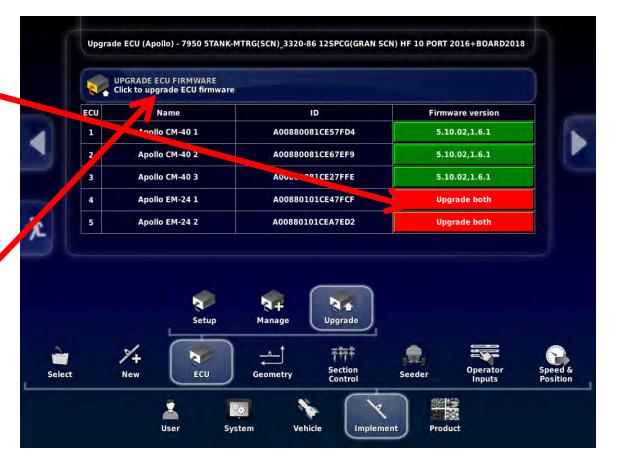

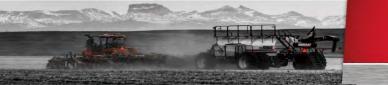

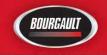

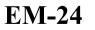

You will get warning that a restart is required.

Press the check mark.

Follow steps on screen the same as for the CM-40.

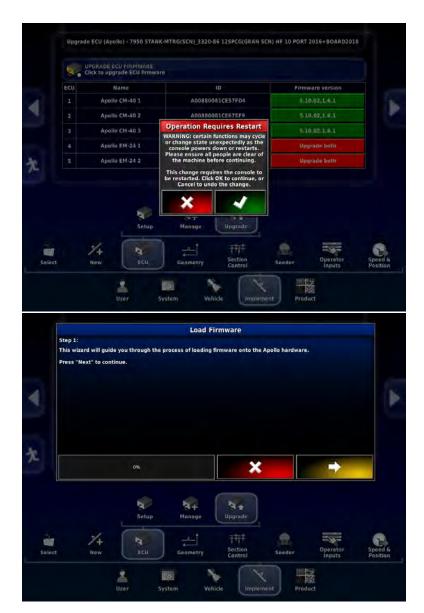

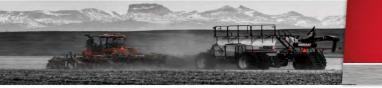

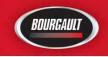

## **EM-24**

# Once firmware is loaded press the check mark at bottom right of X35 screen.

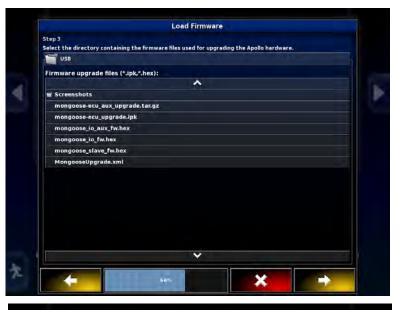

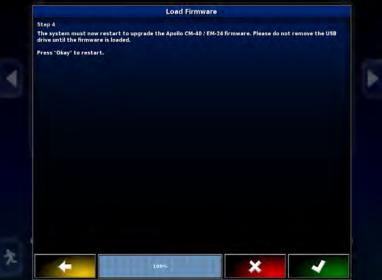

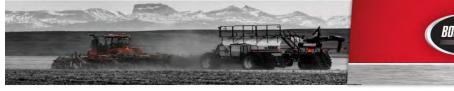

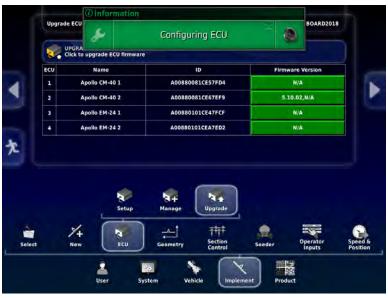

#### **EM-24**

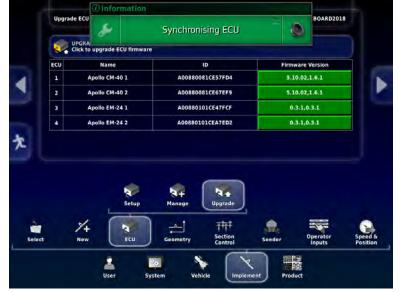

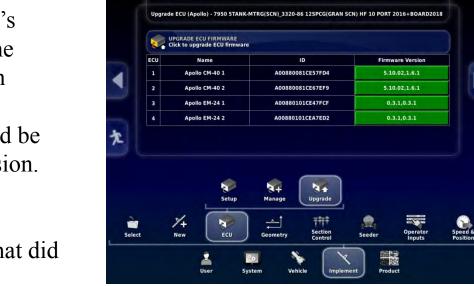

Monitor will restart. Power cycle ECU's by shutting tractor off or unplugging the ISO plug at the back of the tractor as in previous instructions.

Once synchronized the firmware should be visible, Check that it is the correct version. If any of your Main or Aux Firmware versions are not correct redo Upgrade procedure but only select the portion that did not Upgrade to new Firmware.

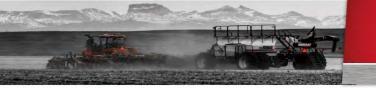

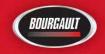

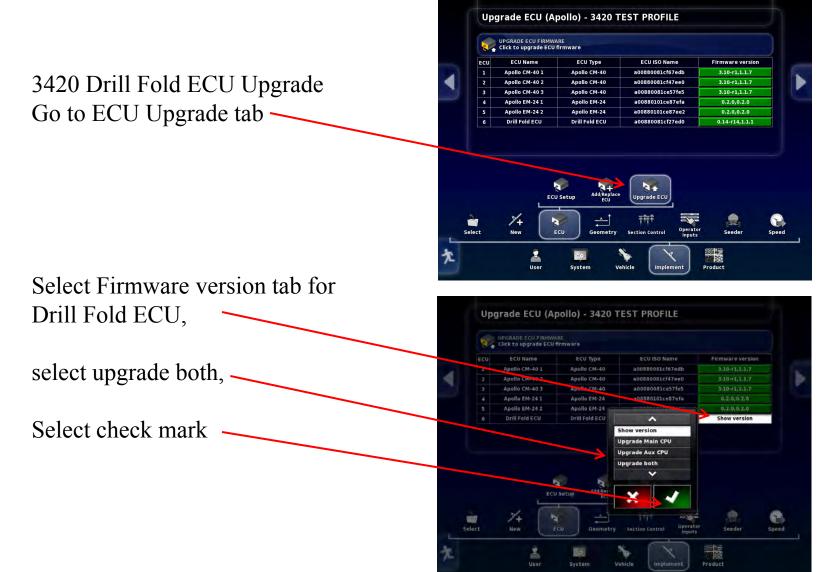

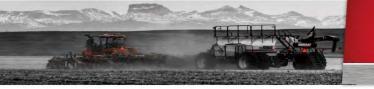

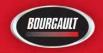

Touch the Upgrade ECU Firmware tab

Warning screen will appear Make sure no one is near Machine, when safe press the check mark

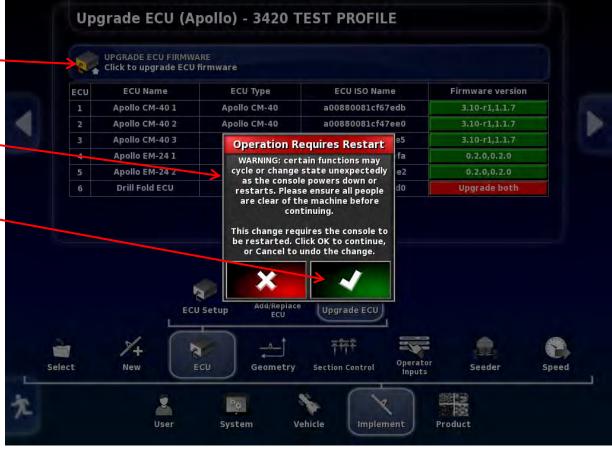

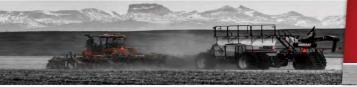

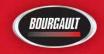

Wizard will guide you through the Upgrade

#### Insert USB with firmware into monitor

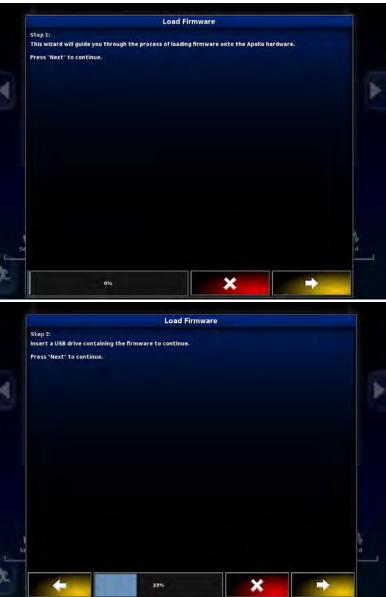

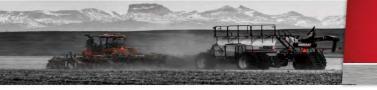

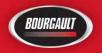

Drill fold firmware is Located in the 3420 Drill Fold ECU folder.

Select this folder

Press the right arrow tab 🛰

|                                 | Load Firmwa                    | are                          |   |
|---------------------------------|--------------------------------|------------------------------|---|
| Step 3:                         |                                |                              |   |
| Select the directory containing | the firmware files used for up | grading the Apollo hardware. |   |
| USB                             |                                |                              | 1 |
| Firmware upgrade files (*.i     | pk,*.hex):                     |                              |   |
|                                 | ^                              |                              |   |
| 📹 3420 Drill Fold ECU           |                                |                              |   |
| 🗑 Screenshots                   |                                |                              |   |
| 📹 x30-image-4                   |                                |                              |   |
| mongoose-ecu_aux_upgra          | ade.tar.gz                     |                              |   |
| mongoose-ecu_upgrade.i          | pk                             |                              |   |
| mongoose_io_aux_fw.hex          |                                |                              |   |
| mongoose_io_fw.hex              |                                |                              |   |
| mongoose_slave_fw.hex           |                                |                              |   |
| Mongooseo parade.xml            |                                |                              |   |
|                                 |                                |                              |   |
|                                 |                                |                              |   |
|                                 |                                |                              |   |
|                                 |                                |                              |   |
|                                 |                                |                              |   |
|                                 | ~                              |                              |   |
|                                 |                                |                              |   |
|                                 |                                |                              |   |

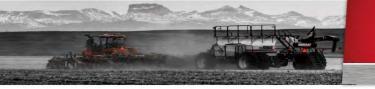

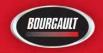

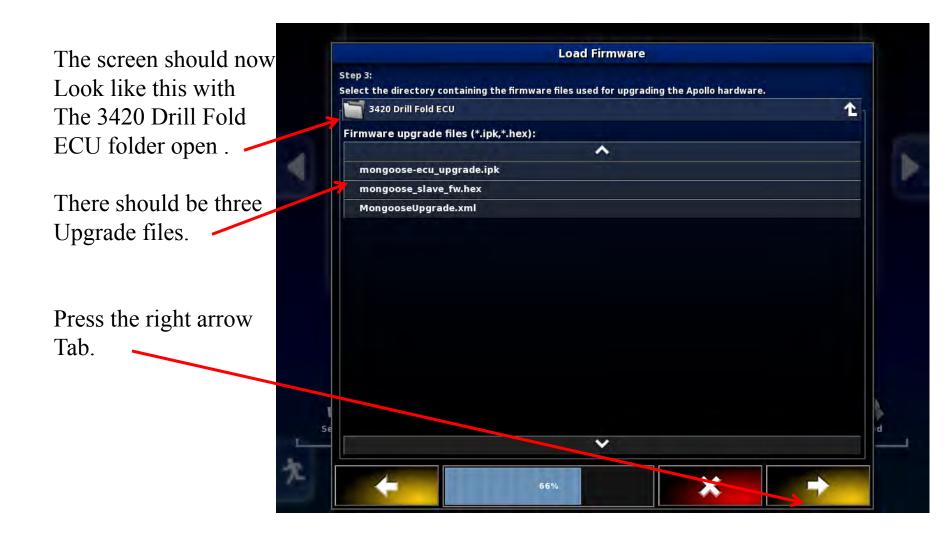

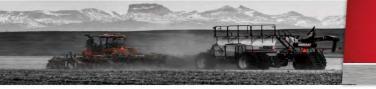

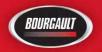

System is ready to Upgrade The CM-40 with Drill fold Software.

Press check mark.

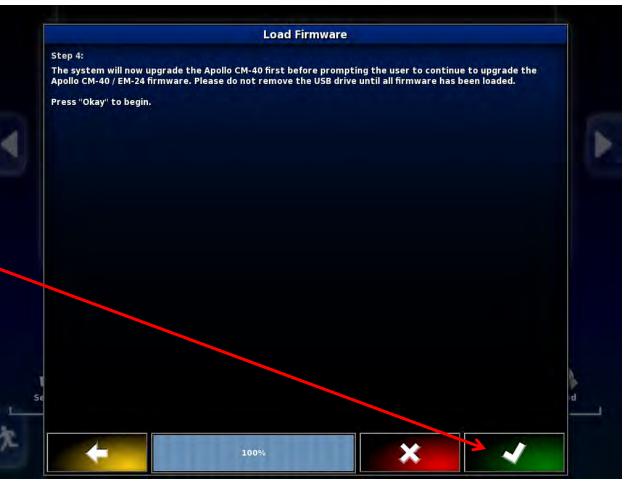

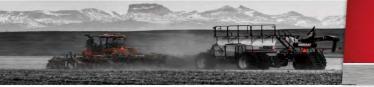

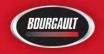

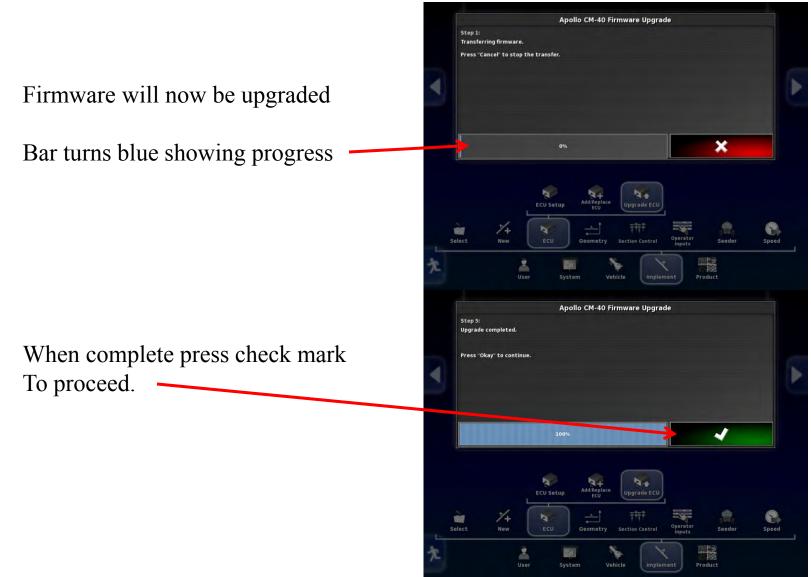

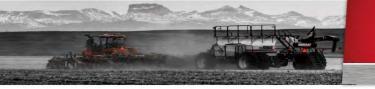

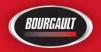

Monitor will restart, Communication will have To be re-established with ECU's

Power cycle the ECU's This can be done by shutting tractor off or unplugging ISO plug at rear of tractor

|   |                 | arning!                                                 |                                            |                  |             |
|---|-----------------|---------------------------------------------------------|--------------------------------------------|------------------|-------------|
|   | Upgrad          |                                                         | nication - Drill Fold <sup>®®</sup><br>ECU | 0                |             |
|   | Click aupgra    | de ECU firmware                                         |                                            |                  |             |
|   | ECU ECU Name    | ECU Type                                                | ECU ISO Name                               | Firmware version |             |
| - | 1 Apollo CM-4   | 1 Apollo CM-40                                          | a00880081cf67edb                           | N/A              |             |
|   | 2 Apollo CM-4   | 2 Apollo CM-40                                          | a00880081cf47ee0                           | N/A              |             |
|   | 3 Apollo CM-4   | 3 Apollo CM-40                                          | a00880081ce57fe5                           | N/A              |             |
|   | 4 Apollo EM-24  | 1 Apollo EM-24                                          | a00880101ce87efa                           | N/A              |             |
|   | 5 Apollo EM-24  | 2 Apollo EM-24                                          | a00880101ce87ee2                           | N/A              |             |
|   | 6 Drill Fold EC | U Drill Fold ECU                                        |                                            | N/A              |             |
|   | Select New      | ECU Setup<br>ECU Setup<br>ECU<br>ECU<br>ECU<br>Geometry | TTTT Operator                              | Seeder 5         | <b>Peed</b> |
| ጵ | Us              | er System V                                             | ehicle Implement                           | Product          |             |

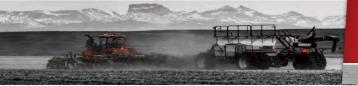

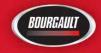

Allow X35 and ECU's to configure and synchronize before doing anything green status bar must not be touched or the upgrade may have to be redone.

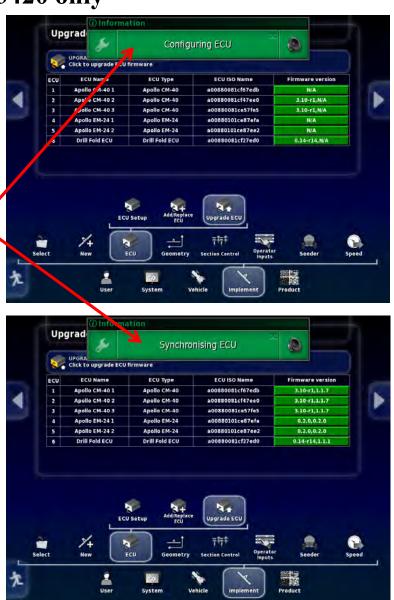

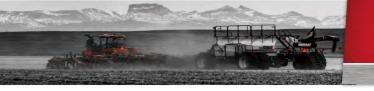

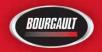

User

識版

Product

Implement

#### Drill Fold ECU- 3420 only

Upgrade is complete You can now touch Any of the tabs.

Note: a CM-40 is turned Drill Fold ECU by changing the firmware, the Drill Fold ECU can be changed back to a CM-40 by putting the CM-40 firmware back onto it.

T

| ECU | ECU Name       | ECU Type       | ECU ISO Name     | Firmware version |
|-----|----------------|----------------|------------------|------------------|
| 1   | Apollo CM-40 1 | Apollo CM-40   | a00880081cf67edb | 3.10-r1,1.1.7    |
| 2   | Apollo CM-40 2 | Apollo CM-40   | a00880081cf47ee0 | 3.10-r1,1.1.7    |
| 3   | Apollo CM-40 3 | Apollo CM-40   | a00880081ce57fe5 | 3.10-r1,1.1.7    |
| 4   | Apollo EM-24 1 | Apollo EM-24   | a00880101ce87efa | 0.2.0,0.2.0      |
| 5   | Apollo EM-24 2 | Apollo EM-24   | a00880101ce87ee2 | 0.2.0,0.2.0      |
| 6   | Drill Fold ECU | Drill Fold ECU | a00880081cf27ed0 | 0.14-r14,1.1.1   |
|     |                | Add/Replace    |                  |                  |

Vehicle

System

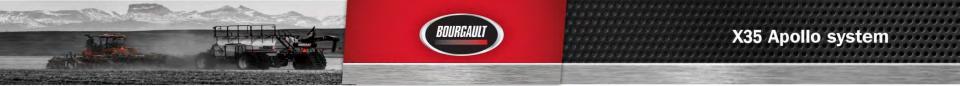

#### Scale link ECU

Please refer to scale link Upgrade procedure.

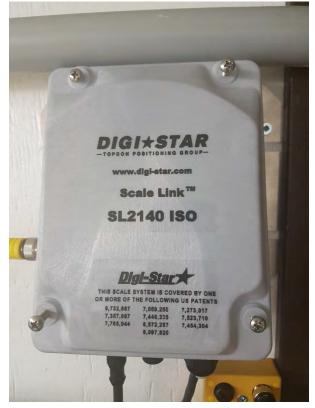

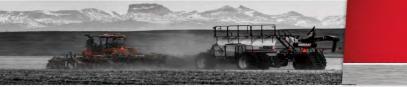

- 1. Download zip file attachment to a folder on your computer. File name will be 4.01.509zip
- 2. Extract files from the zip and put onto an empty thumb drive.
- 3. These are the files on the thumb drive make sure they are extracted like they are below do not leave in original file folder. There will be an additional log folder and back up files created once used to upgrade a monitor as one will be created each time an Upgrade is performed. These backup files and Log folder will not affect the upgrade, however may need to be removed once thumb drive is full. Leave the folder at the top as it is. These are for the 3420 Drill fold ECU only.

| Name                   | Date                | Туре            | Size       |
|------------------------|---------------------|-----------------|------------|
| 퉬 Drill Fold           | 12/19/2017 1:42 PM  | File folder     |            |
| DS_UT_POOL.iop         | 12/13/2017 12:53 PM | IOP File        | 60 KB      |
| image.S19              | 12/13/2017 12:53 PM | S19 File        | 2,053 KB   |
| 🚳 install_mbr.cmd      | 12/19/2017 11:12 AM | Windows Comma   | 1 KB       |
| 📄 install_syslinux.txt | 12/19/2017 11:12 AM | Text Document   | 1 KB       |
| mongoose_io_aux_f      | 12/13/2017 12:50 PM | HEX File        | 38 KB      |
| mongoose_io_fw.hex     | 12/13/2017 12:50 PM | HEX File        | 119 KB     |
| mongoose_slave_f       | 12/13/2017 12:50 PM | HEX File        | 179 KB     |
| 🔂 mongoose-ecu_aux     | 12/13/2017 12:50 PM | ACDSee Photo Ma | 136 KB     |
| 📄 mongoose-ecu_up      | 12/13/2017 12:50 PM | IPK File        | 2,948 KB   |
| 🙆 README.html          | 12/13/2017 12:50 PM | HTML Document   | 2 KB       |
| rootfs.ext2            | 12/13/2017 12:54 PM | EXT2 File       | 49,152 KB  |
| SL2_K26_171110_ap      | 12/13/2017 12:53 PM | S19 File        | 2,053 KB   |
| 💷 syslinux.exe         | 12/19/2017 11:12 AM | Application     | 28 KB      |
| uImage-initramfs-x     | 12/19/2017 11:12 AM | BIN File        | 8,533 KB   |
| x35-install.sh         | 12/19/2017 11:12 AM | SH File         | 10 KB      |
| i x35-rootfs.img       | 12/19/2017 11:12 AM | Disc Image File | 101,561 KB |

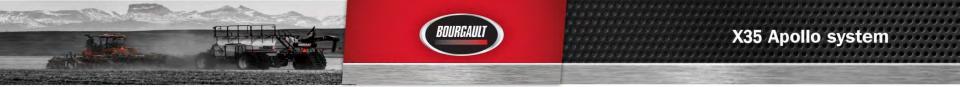

**4.** Put Thumb drive in X35 USB port to provision it for upgrade. Go to settings page by touching wrench symbol in bottom left of screen. Depending on Software version on X35 there are different locations for Provisioning USB for Upgrade, shown below.

| PROVIS | ION USB FOR | UPGRADE |            |        |  |
|--------|-------------|---------|------------|--------|--|
|        |             |         |            |        |  |
| ¥/2    |             |         | <br>a Real | ISOBUS |  |

**5.** Remove thumb drive

- 6. Turn off X35, plug thumb drive back in to X35
- 7. Re-start X35
- 8. Wait for message on screen to remove thumb drive. Remove thumb drive.

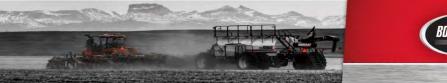

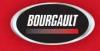

#### 9. System will ask if you want to retain user settings. Select YES.

(2) 2012 OC 2017 CONTRACTOR CONTRACTOR STOCKED (2017) CONTRACTOR STOCKED (2017) (2017) (20

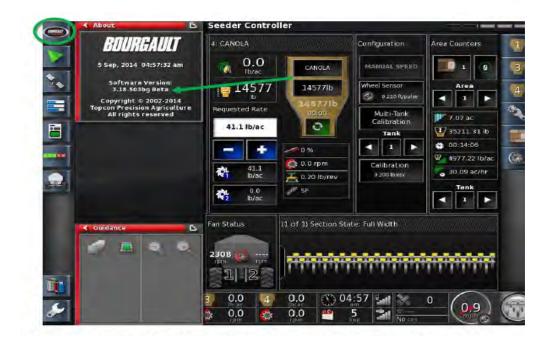

10. On main screen, click the Bourgault button in the top left hand corner. Ensure that the software version shown is correct. (4.01.509)

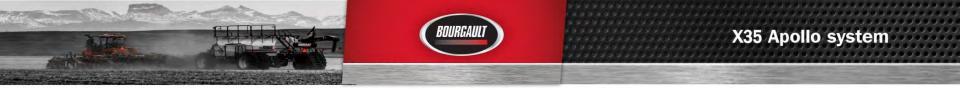

11. Upgrade Complete.

12. Check your profile and timings to make sure they are set properly. If using sectional control, section timings must be set.

13. When updating Software in monitor the firmware in the ECU(s) must also be updated . Follow the procedure in the previous pages to upgrade firmware.

14. The procedure will be the same software and firmware versions will vary from pictures make sure you know the versions that you are installing.